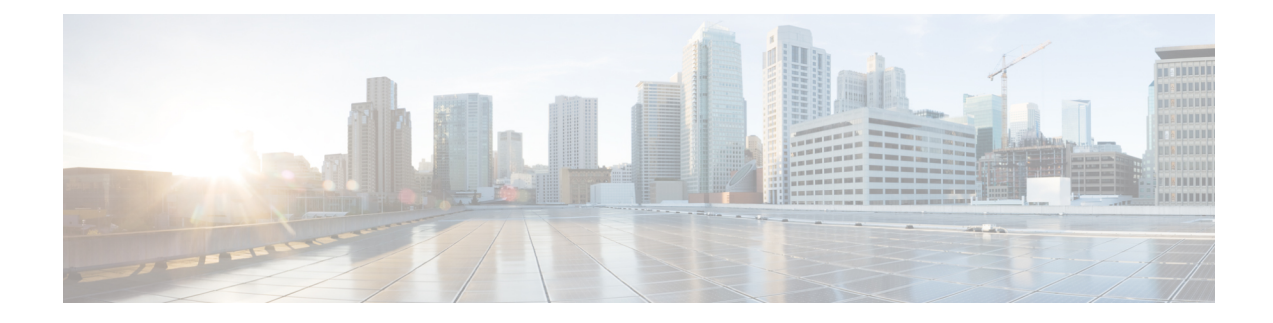

# **Configuring Network Connections**

This chapter contains the following sections:

- [VLANs,](#page-0-0) on page 1
- VLAN Port Count [Optimization,](#page-2-0) on page 3
- VLAN [Permissions,](#page-4-0) on page 5
- **VLAN** [Groups,](#page-5-0) on page 6
- MAC [Pools,](#page-6-0) on page 7
- [Configuring](#page-8-0) Quality of Service, on page 9
- [vNICs,](#page-16-0) on page 17
- LAN [Connectivity](#page-20-0) Policy, on page 21
- [Network](#page-20-1) Control Policy, on page 21
- [Network](#page-23-0) Policy, on page 24

# <span id="page-0-0"></span>**VLANs**

In Cisco UCS, a VLAN, also known as a named VLAN, creates a connection to a specific external LAN. The VLAN isolates traffic to that external LAN, including broadcast traffic.

The name that you assign to a VLAN ID adds a layer of abstraction that allows you to globally update all servers associated with service profiles that use the named VLAN. You do not need to reconfigure the servers individually to maintain communication with the external LAN.

You can create more than one named VLAN with the same VLAN ID. For example, if servers that host business services for HR and Finance must access the same external LAN, you can create VLANs named HR and Finance with the same VLAN ID. Then, if the network is reconfigured and Finance is assigned to a different LAN, you only have to change the VLAN ID for the named VLAN for Finance.

In a cluster configuration, you can configure a named VLAN to be accessible only to one fabric interconnect or to both fabric interconnects.

For more information about VLANs in Cisco UCS, including guidelines and recommendations, see the [Cisco](http://www.cisco.com/en/US/products/ps10281/products_installation_and_configuration_guides_list.html) UCS Manager [configuration](http://www.cisco.com/en/US/products/ps10281/products_installation_and_configuration_guides_list.html) guides.

#### **Guidelines for VLAN IDs**

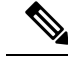

**Note** You cannot create VLANs with IDs from 3968 to 4047. This range of VLAN IDs is reserved.

VLANs in the LAN cloud and FCoE VLANs in the SAN cloud must have different IDs. Using the same ID for a VLAN and an FCoE VLAN in a VSAN results in a critical fault and traffic disruption for all vNICs and uplink ports using that VLAN. Ethernet traffic is dropped on any VLAN that has an ID that overlaps with an FCoE VLAN ID.

The VLAN name is case-sensitive.

### <span id="page-1-0"></span>**Creating a VLAN**

In a Cisco UCS domain that is configured for high availability, you can create a VLAN that is accessible to both fabric interconnects or to only one fabric interconnect.

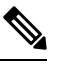

**Note** You cannot create VLANs with IDs from 3968 to 4047. This range of VLAN IDs is reserved.

- **Step 1** Choose **Physical** > **Compute**.
- **Step 2** On **Compute** page, choose the pod that includes the Cisco UCS Manager account.
- **Step 3** Click **VLANs**.
- **Step 4** Click **Add**.
- **Step 5** On the **Add VLAN** screen, complete the following fields:

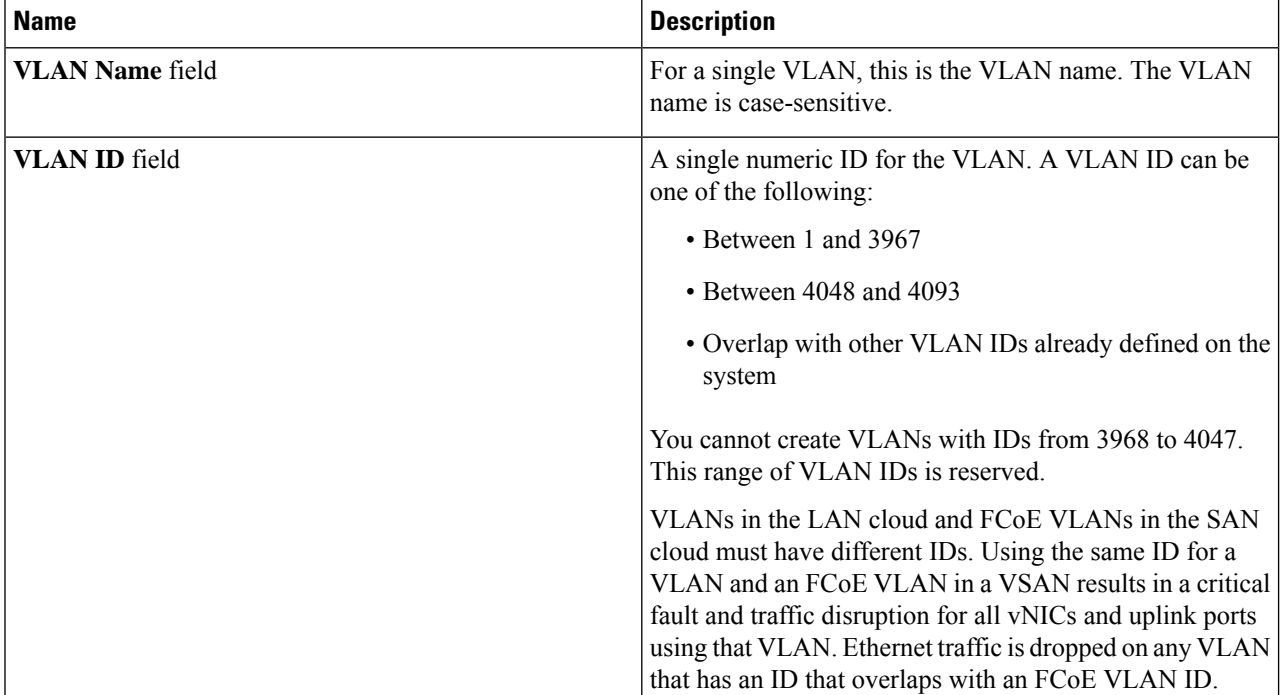

Ш

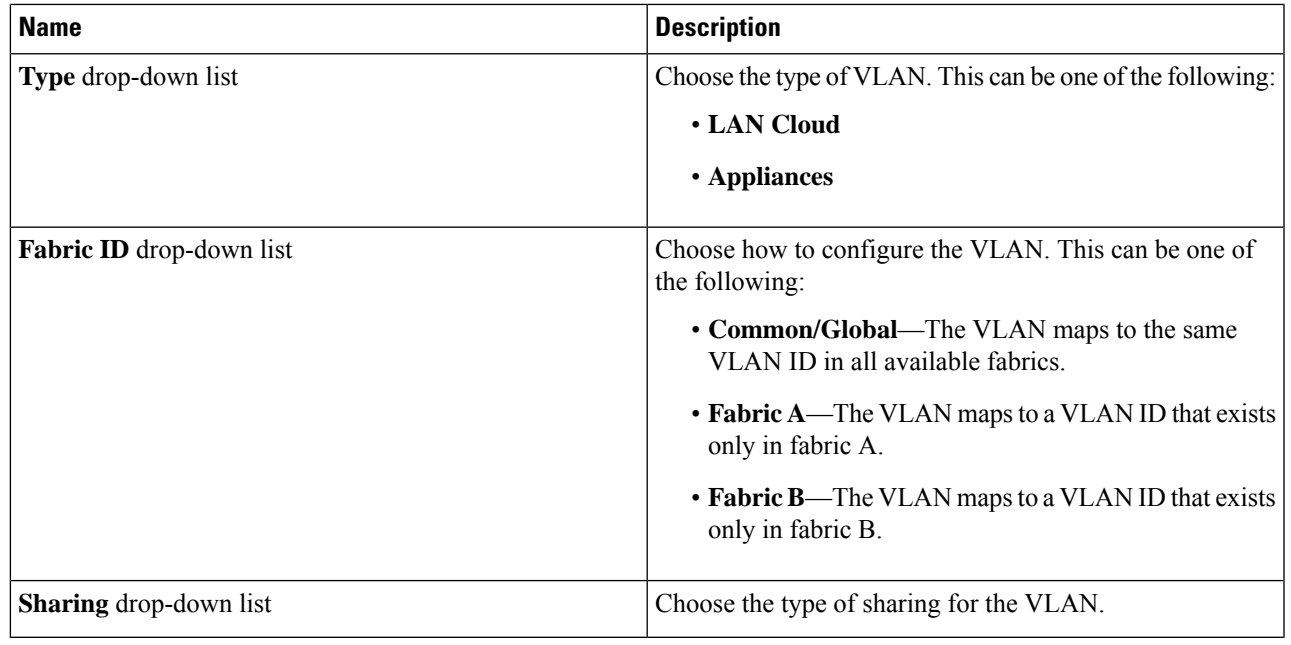

<span id="page-2-0"></span>**Step 6** Click **Submit**.

# **VLAN Port Count Optimization**

VLAN port count optimization allows you to map the state of multiple VLANs into a single internal state. When you enable VLAN port count optimization, Cisco UCS logically groups VLANs based on the port VLAN membership. This grouping increases the port VLAN count limit. VLAN port count optimization also compresses the VLAN state and reduces the CPU load on the fabric interconnect. This reduction in the CPU load enables you to deploy more VLANs over more vNICs. Optimizing the VLAN port count does not change any of the existing VLAN configurations on the vNICs.

VLAN port count optimization is disabled by default. You can enable or disable the option based on your needs.

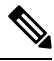

**Note**

Enabling VLAN port count optimization increases the number of available VLAN ports for use. If the port VLAN count exceeds the maximum number of VLANs in a nonoptimized state, you cannot disable VLAN port count optimization.

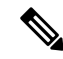

**Note** VLAN port count optimization is not supported in Cisco UCS 6100 series fabric interconnects.

### **Enabling VLAN Port Count Optimization**

- **Step 1** Choose **Physical** > **Compute**.
- **Step 2** On **Compute** page, choose the pod that includes the Cisco UCS Manager account.
- **Step 3** Click **LAN Global Policies**.
- **Step 4** Check the **Enable VLAN Port Count Optimization** check box.
- **Step 5** Click **Save**.

### **Viewing VLAN Optimization Sets**

VLAN port count optimization groups are automatically created by Cisco UCS, based on the VLAN IDs in the system. All the VLANs in the group share the same IGMP policy. The following VLANs are not included in a VLAN optimization set:

- FCoE VLANs
- Primary PVLANs and secondary PVLANs
- VLANs that are specified as a SPAN source
- VLANs configured as a single allowed VLAN on an interface and port profiles with a single VLAN
- **Step 1** Choose **Physical** > **Compute**.
- **Step 2** On **Compute** page, choose the pod that includes the Cisco UCS Manager account.
- **Step 3** Click **VLAN Optimization Sets**.

### **Disabling VLAN Port Count Optimization**

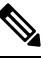

If the port VLAN count exceeds the maximum number of VLANs in a nonoptimized state, you cannot disable VLAN port count optimization. **Note**

- **Step 1** Choose **Physical** > **Compute**.
- **Step 2** On **Compute** page, choose the pod that includes the Cisco UCS Manager account.
- **Step 3** Click **LAN Global Policies**.
- **Step 4** Uncheck the **Enable VLAN Port Count Optimization** check box.
- **Step 5** Click **Save**.

# <span id="page-4-0"></span>**VLAN Permissions**

VLAN permissions restrict access to VLANs based on specified organizations. Based on the service profile organizations that the VLANs belong to, VLAN permissions also restrict the set of VLANs that you can assign to service profile vNICs. VLAN permissions is an optional feature and is disabled by default. You can enable or disable the feature based on your requirements. If you disable the feature, all the VLANs are globally accessible to all organizations. VLAN permissions are also known as org permissions for VLANs.

If you do not enable VLAN permissions, you cannot modify the permissions for VLANs.

If you enable VLAN permissions, you can specify the organizations available for a VLAN. The VLAN is then only available to that specific organization and all its suborganizations. Users from other organizations cannot access the VLAN. You can also modify VLAN permissions at any point, based on changes in your VLAN access requirements.

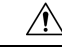

**Caution**

When you assign VLAN permissions to an organization at the root level, all suborganizations can access that VLAN. After you assign VLAN permissions at the root level, if you change the permissions for a VLAN that belong to a suborganization, that VLAN becomes unavailable to the root level organization.

### **Enabling VLAN Permissions**

By default, VLAN permissions are disabled. If you want to restrict VLAN access by creating permissions for different organizations, enable the org permission option.

**Step 1** Choose **Physical** > **Compute**.

- **Step 2** On **Compute** page, choose the pod that includes the Cisco UCS Manager account.
- **Step 3** Click **LAN Global Policies**.
- **Step 4** Check the **Enable Org Permissions** check box.
- **Step 5** Click **Save**.

### **Modifying Permissions on a VLAN**

#### **Before you begin**

Enable VLAN permissions before you assign org permissions to a VLAN.

- **Step 1** Choose **Physical** > **Compute**.
- **Step 2** On **Compute** page, choose the pod that includes the Cisco UCS Manager account.
- **Step 3** Click **VLANs**.
- **Step 4** Click the row for the VLAN for which you want to modify org permissions.
- **Step 5** Click **Modify Org Permissions**.

**Step 6** On the **Organization** List screen, check the check boxes for the organizations for which you want to give permissions to the VLAN and click **Submit**.

### **Disabling VLAN Permissions**

By default, VLAN permissions are disabled. If you had enabled the option, assigned VLAN permissions to different network groups, and no longer want to use the option, you can disable the option globally. When VLAN org permissions are disabled, the permissions that you assigned to the VLANs still exist in the system but they are not enforced. If you want to use VLAN permissions later, you can enable the feature to use the previously assigned permissions.

- **Step 1** Choose **Physical** > **Compute**.
- **Step 2** On **Compute** page, choose the pod that includes the Cisco UCS Manager account.
- **Step 3** Click **LAN Global Policies**.
- **Step 4** Uncheck the **Enable Org Permissions** check box.
- <span id="page-5-0"></span>**Step 5** Click **Save**.

# **VLAN Groups**

VLAN groups allow you to group VLANs on Ethernet uplink ports by function or by VLANs that belong to a specific network. You can define VLAN membership and apply the membership to multiple Ethernet uplink ports on the fabric interconnect.

After you assign a VLAN to a VLAN group, any changes made to the VLAN group are applied to all Ethernet uplink ports that are part of that VLAN group. The VLAN group also enables you to identify VLAN overlaps between disjoint VLANs that must not be connected.

You can configure uplink Ethernet ports under a VLAN group. After you configure an uplink Ethernet port for a VLAN group, that port will only support the VLANs in that group.

### **Creating a VLAN Group**

#### **SUMMARY STEPS**

- **1.** Choose **Physical** > **Compute**.
- **2.** On **Compute** page, choose the pod that includes the Cisco UCS Manager account.
- **3.** Click **VLAN Groups**.
- **4.** Click **Add**.
- **5.** On the **Create VLAN Group** screen, do the following to add VLANs to the group:
- **6.** (Optional) On the **VLAN Group - Add Uplink Ports** page, add the ports that you want to include in the VLAN group and click **Next**.
- **7.** (Optional) On the **VLAN Group- Add Uplink Port Channels** page, add the port channels that you want to include in the VLAN group and click **Next**.

**8.** Click **Submit**.

#### **DETAILED STEPS**

Ш

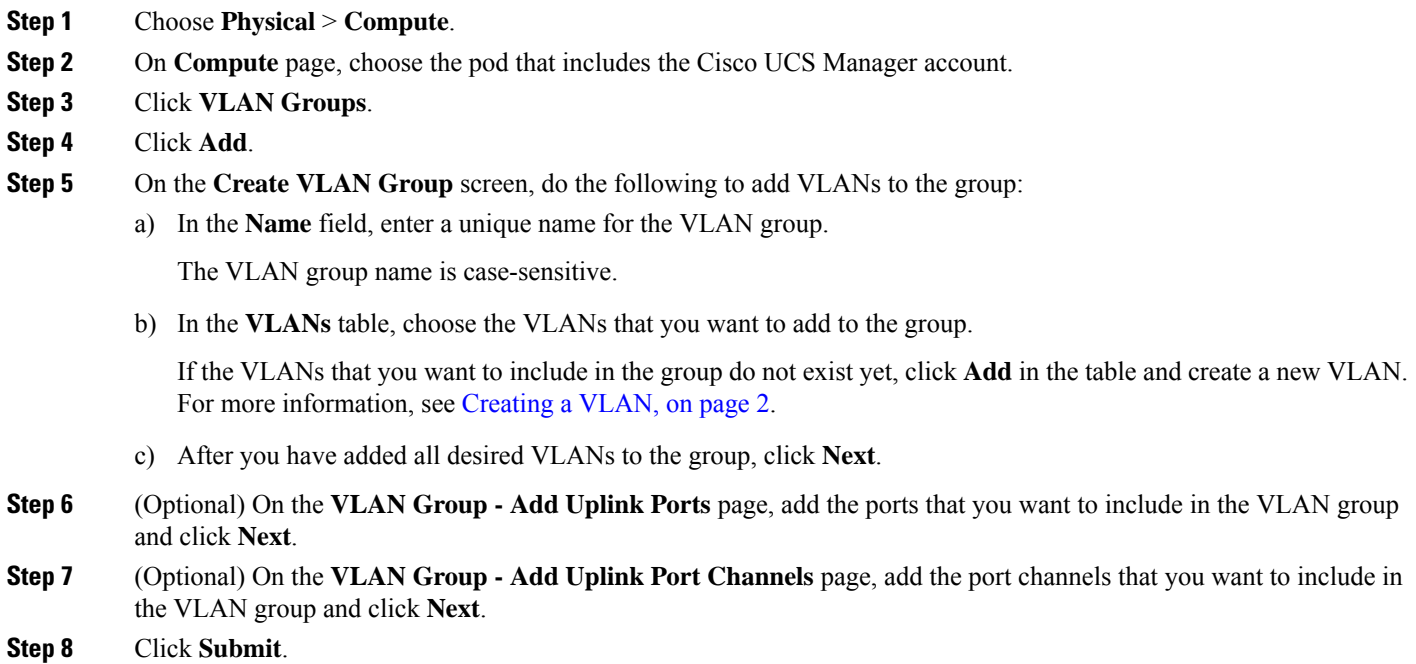

### **Modifying the VLAN Permissions for a VLAN Group**

When you modify the organization access permissions for a VLAN group, the change in permissions applies to all VLANs in that VLAN group.

- **Step 1** Choose **Physical** > **Compute**.
- **Step 2** On **Compute** page, choose the pod that includes the Cisco UCS Manager account.
- **Step 3** Click **VLAN Groups**.
- **Step 4** Click **Modify Org Permissions**.
- <span id="page-6-0"></span>**Step 5** On the **Organization** List screen, check the check boxes for the organizations for which you want to give permissions to the VLAN group and click **Submit**.

# **MAC Pools**

A MAC pool is a collection of network identities, or MAC addresses, that are unique in their Layer 2 environment and are available to be assigned to vNICs on a server. If you use MAC pools in service profiles, you do not have to manually configure the MAC addresses to be used by the server associated with the service profile.

In a system that implements multitenancy, you can use the organizational hierarchy to ensure that MAC pools can be used only by specific applications or business services. Cisco UCS uses the name resolution policy to assign MAC addresses from the pool.

To assign a MAC address to a server, you must include the MAC pool in a vNIC policy. The vNIC policy is then included in the service profile assigned to that server.

You can specify your own MAC addresses or use a group of MAC addresses provided by Cisco.

#### **Creating a MAC Pool**

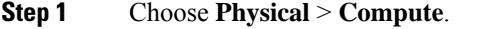

- **Step 2** On **Compute** page, choose the pod that includes the Cisco UCS Manager account.
- **Step 3** Click **Organizations**.
- **Step 4** Click the organization in which you want to create the pool and then click **View Details**.
- **Step 5** Click **MAC Pools**.
- **Step 6** Click **Add**.
- **Step 7** On the **Add MAC Pool** screen, complete the following fields:

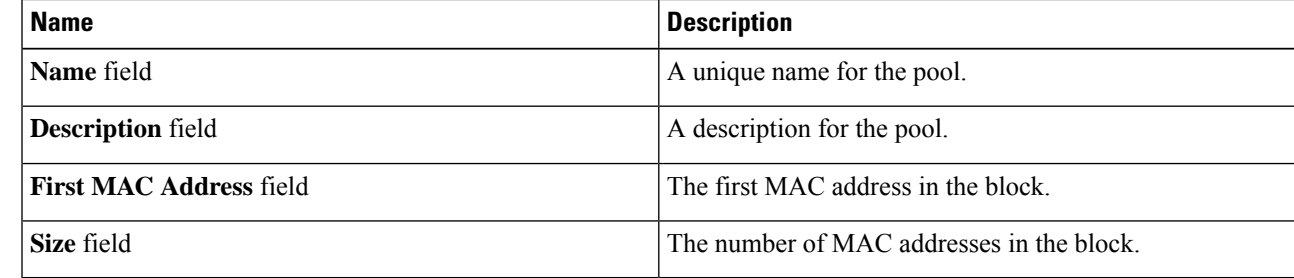

**Step 8** Click **Submit**.

### **Adding a Block of Addresses to a MAC Pool**

**Step 1** Choose **Physical** > **Compute**. **Step 2** On **Compute** page, choose the pod that includes the Cisco UCS Manager account. **Step 3** Click **Organizations**. **Step 4** Click the organization in which you want to modify the pool and then click **View Details**. **Step 5** Click **MAC Pools**. **Step 6** Click the pool to which you want to add a block of addresses and then click **Create a Block of MAC Addresses**. **Step 7** On the **Add MAC Pool Block** screen, complete the following fields:

Ш

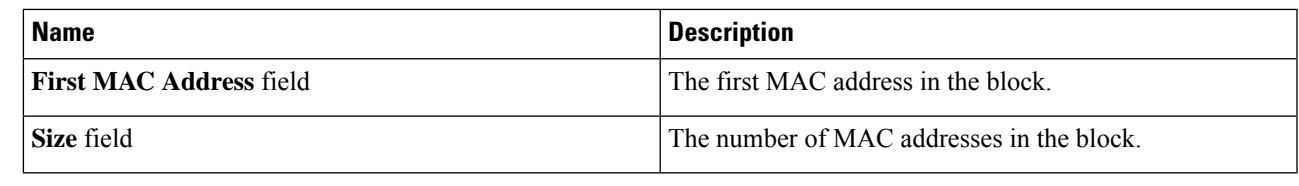

**Step 8** Click **Submit**.

# <span id="page-8-0"></span>**Configuring Quality of Service**

### **Quality of Service**

Cisco UCS provides the following methods to implement quality of service:

- System classes that specify the global configuration for certain types of traffic across the entire system
- QoS policies that assign system classes for individual vNICs
- Flow control policies that determine how uplink Ethernet ports handle pause frames

Global QoS changes made to the QoS system class may result in brief data-plane interruptions for all traffic. Some examples of such changes are:

- Changing the MTU size for an enabled class
- Changing packet drop for an enabled class
- Changing the CoS value for an enabled class

#### **Guidelines and Limitations for Quality of Service on Cisco UCS 6300 Series Fabric Interconnect**

- Cisco UCS 6300 Series Fabric Interconnect uses a shared buffer for all system classes.
- Multicast optimization is not supported.
- When you change the QoS parameters for any class causes traffic disruption to all classes. The following table lists the changes in the QoS system class and the conditions that trigger a system reboot.

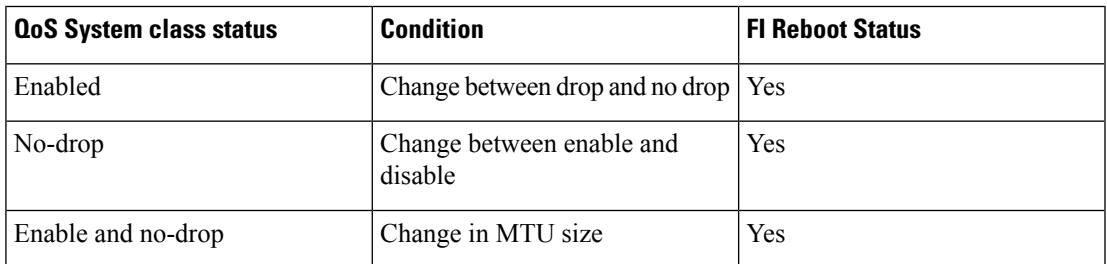

• The subordinate FI reboots first as a result of the change in the QoS system class. The primary FI reboots only after you acknowledge it in **Pending Activities**.

#### **Guidelines and Limitations for Quality of Service on Cisco UCS Mini**

- Cisco UCS Mini uses a shared buffer for all system classes.
- The bronze class shares the buffer with SPAN. We recommend using either SPAN or the bronze class.
- Multicast optimization is not supported.
- Changing the QoS parameters for any class causes traffic disruption to all classes.
- When mixing Ethernet and FC or FCoE traffic, the bandwidth distribution is not equal.
- Multiple streams of traffic from the same class may not be distributed equally.
- Use the same CoS values for all no-drop policies to avoid any FC or FCoE performance issues.
- Only the platinum and gold classes support no-drop policies.

#### **System Classes**

Cisco UCS uses Data Center Ethernet (DCE) to handle all traffic inside a Cisco UCS domain. This industry standard enhancement to Ethernet divides the bandwidth of the Ethernet pipe into eight virtual lanes. Two virtual lanes are reserved for internal system and management traffic. You can configure quality of service (QoS) for the other six virtual lanes. System classes determine how the DCE bandwidth in these six virtual lanes is allocated across the entire Cisco UCS domain.

Each system class reserves a specific segment of the bandwidth for a specific type of traffic, which provides a level of traffic management, even in an oversubscribed system. For example, you can configure the Fibre Channel Priority system class to determine the percentage of DCE bandwidth allocated to FCoE traffic.

The following table describes the system classes that you can configure.

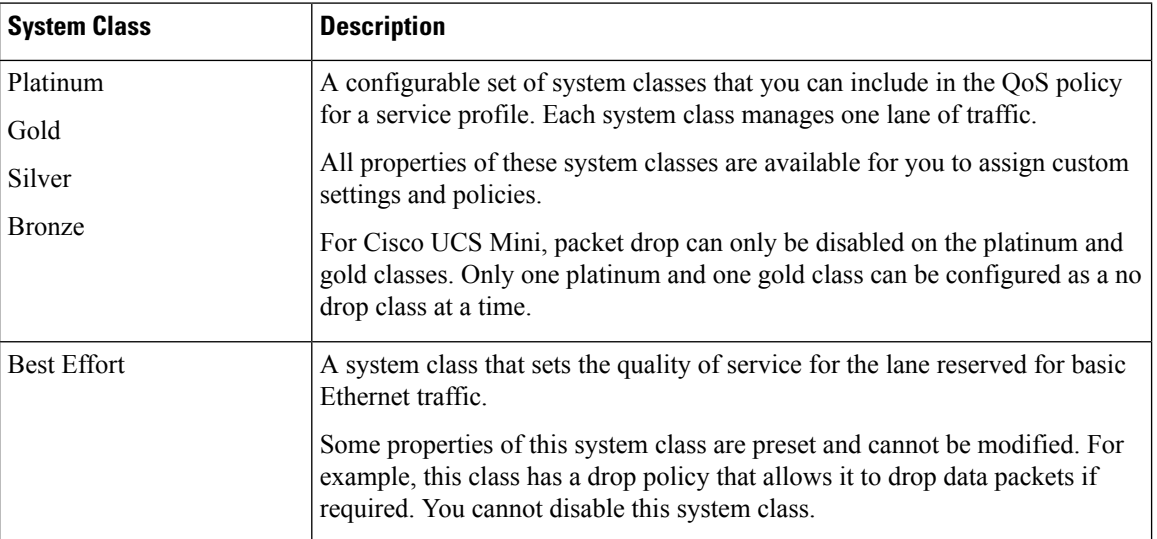

#### **Table 1: System Classes**

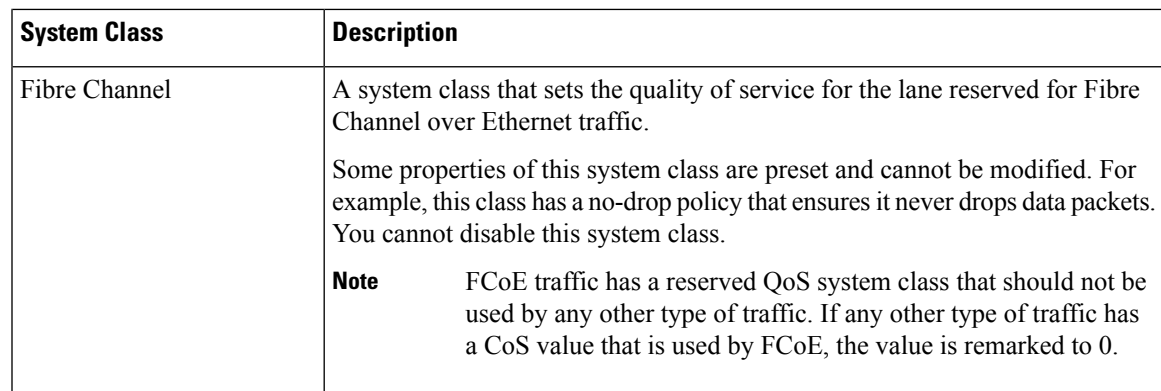

### **Quality of Service Policy**

A quality of service (QoS) policy assigns a system class to the outgoing traffic for a vNIC or vHBA. This system class determines the quality of service for that traffic. For certain adapters, you can also specify additional controls on the outgoing traffic, such as burst and rate.

You must include a QoS policy in a vNIC policy or vHBA policy and then include that policy in a service profile to configure the vNIC or vHBA.

### **Flow Control Policy**

Flow control policies determine whether the uplink Ethernet ports in a Cisco UCS domain send and receive IEEE 802.3x pause frames when the receive buffer for a port fills. These pause frames request that the transmitting port stop sending data for a few milliseconds until the buffer clears.

For flow control to work between a LAN port and an uplink Ethernet port, you must enable the corresponding receive and send flow control parameters for both ports. For Cisco UCS, the flow control policies configure these parameters.

When you enable the send function, the uplink Ethernet port sends a pause request to the network port if the incoming packet rate becomes too high. The pause remains in effect for a few milliseconds before traffic is reset to normal levels. If you enable the receive function, the uplink Ethernet port honors all pause requests from the network port. All traffic is halted on that uplink port until the network port cancels the pause request.

Because you assign the flow control policy to the port, changes to the policy have an immediate effect on how the port reacts to a pause frame or a full receive buffer.

### **Changing QoS System Classes**

The type of adapter in a server limits the maximum transmission unit (MTU) supported. For example, network MTU above the maximums may cause the packet to be dropped for the following adapters:

- The Cisco UCS M71KR CNA adapter, which supports a maximum MTU of 9216.
- The Cisco UCS 82598KR-CI adapter, which supports a maximum MTU of 14000.
- **Step 2** On **Compute** page, choose the pod that includes the Cisco UCS Manager account.
- **Step 3** Click **QoS System Class**.
- **Step 4** Click the row for the QoS system class that you want to modify.
- **Step 5** Click **Edit**.
- **Step 6** On the **Modify QoS System Class** screen, change one or more of the following fields:

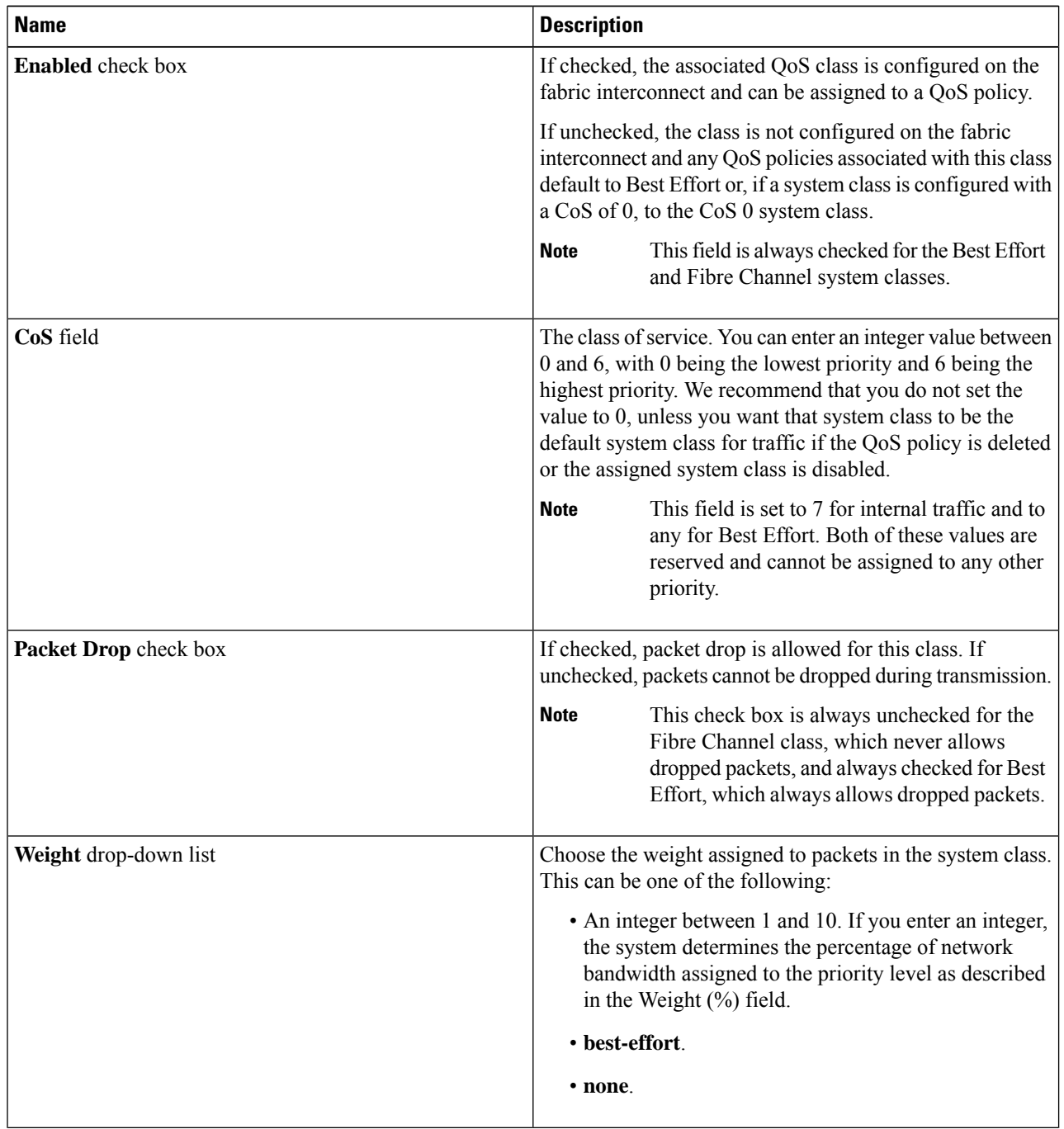

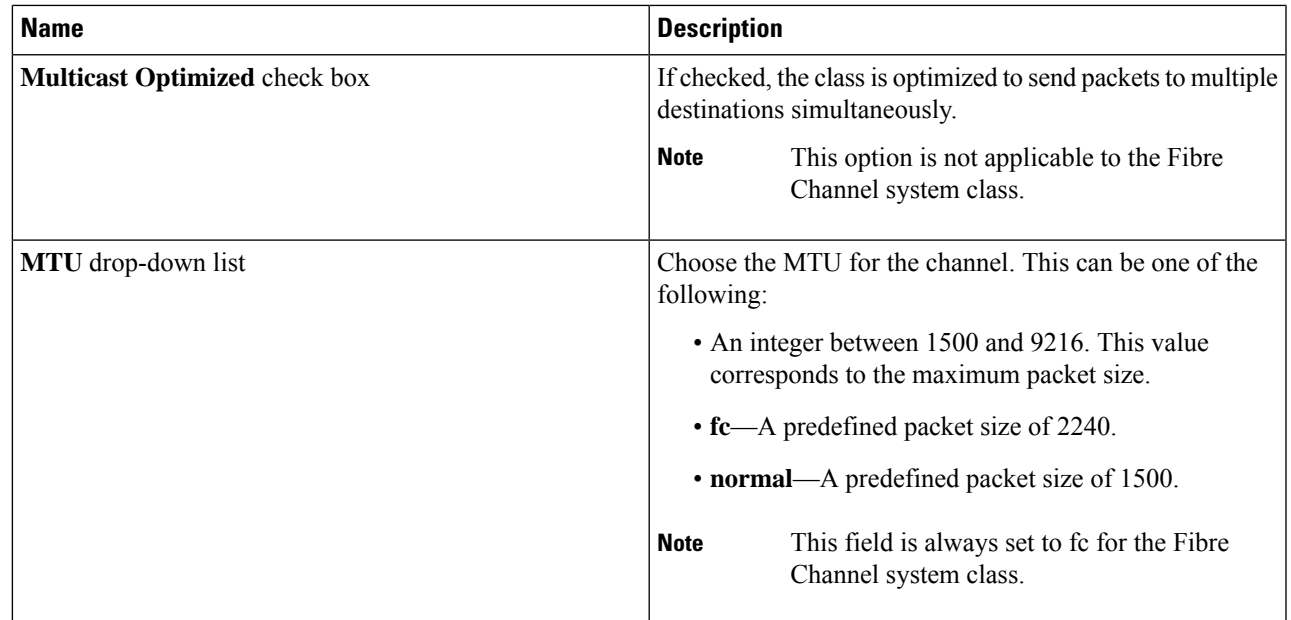

**Step 7** Click **Submit**.

# **Enabling a QoS System Class**

The Best Effort and Fibre Channel system classes are enabled by default.

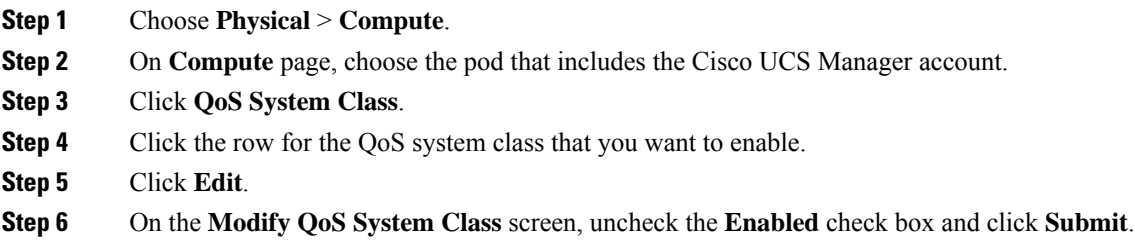

### **Disabling a QoS System Class**

You cannot disable the Best Effort or Fibre Channel system classes.

All QoS policies that are associated with a disabled system class default to Best Effort, unless the disabled system class is configured with a Cos of 0. If the disabled system class is configured with a Cos of 0, the associated QoS policies default to the Cos 0 system class.

- **Step 1** Choose **Physical** > **Compute**.
- **Step 2** On **Compute** page, choose the pod that includes the Cisco UCS Manager account.
- **Step 3** Click **QoS System Class**.

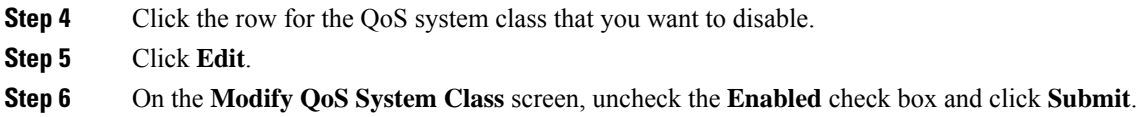

# **Creating a QoS Policy**

- **Step 1** Choose **Physical** > **Compute**.
- **Step 2** On **Compute** page, choose the pod that includes the Cisco UCS Manager account.
- **Step 3** Click **Organizations**.
- **Step 4** Click the organization in which you want to create the policy and then click **View Details**.
- **Step 5** Click **QoS Policies**.
- **Step 6** Click **Add**.
- **Step 7** On the **Create QoS Policy** screen, complete the following fields:

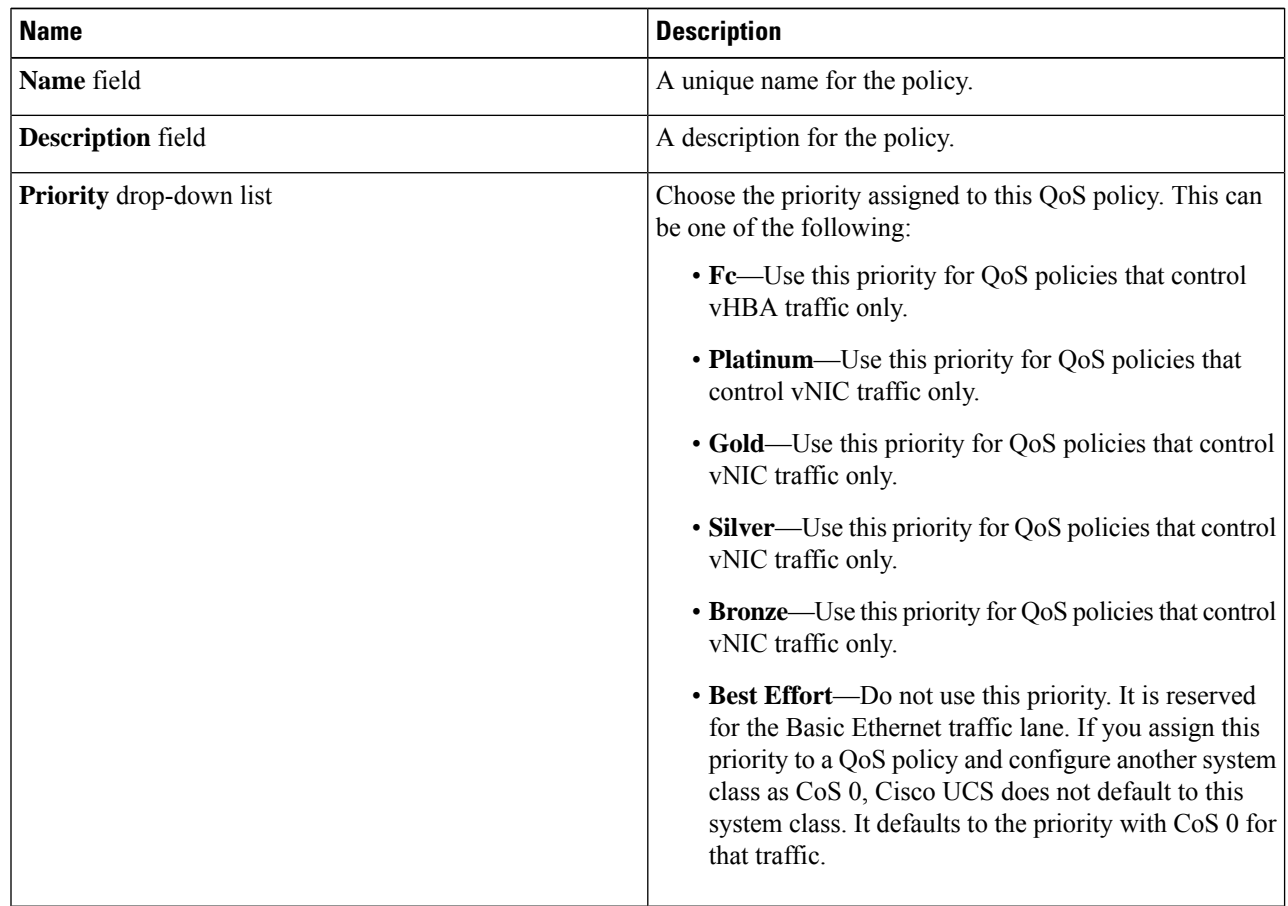

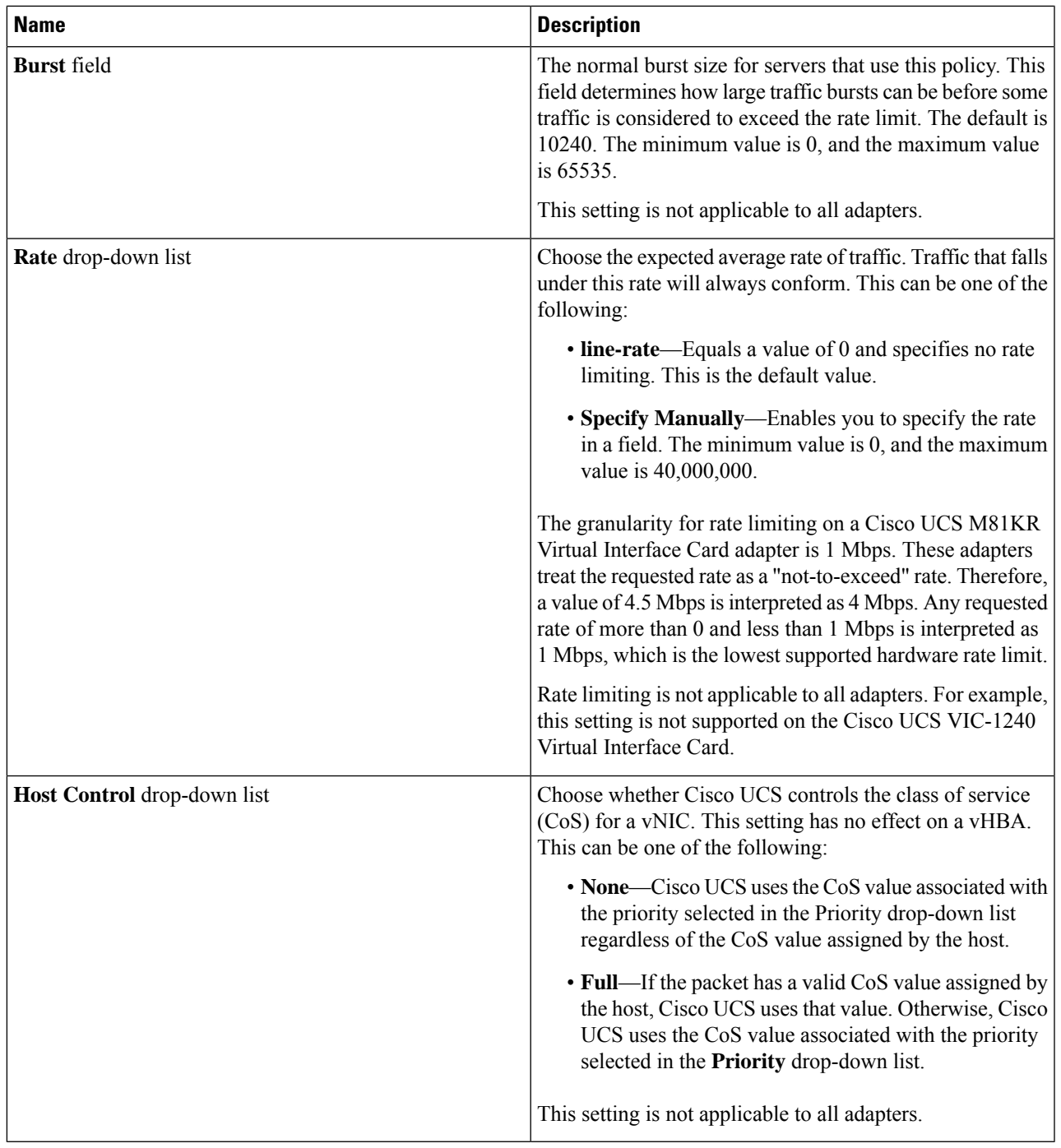

**Step 8** Click **Submit**.

 $\mathbf l$ 

### **Creating a Flow Control Policy**

#### **Before you begin**

Configure the network port with the corresponding setting for the flow control that you need. For example, if you enable the send setting for flow-control pause frames in the policy, make sure that the receive parameter in the network port is set to on or desired. If you want the Cisco UCS port to receive flow-control frames, make sure that the network port has a send parameter set to on or desired. If you do not want to use flow control, you can set the send and receive parameters on the network port to off.

#### **Step 1** Choose **Physical** > **Compute**.

- **Step 2** On **Compute** page, choose the pod that includes the Cisco UCS Manager account.
- **Step 3** Click **Flow Control Policies**.
- **Step 4** Click **Add**.

#### **Step 5** On the **Create Flow Control Policy** screen, complete the following fields:

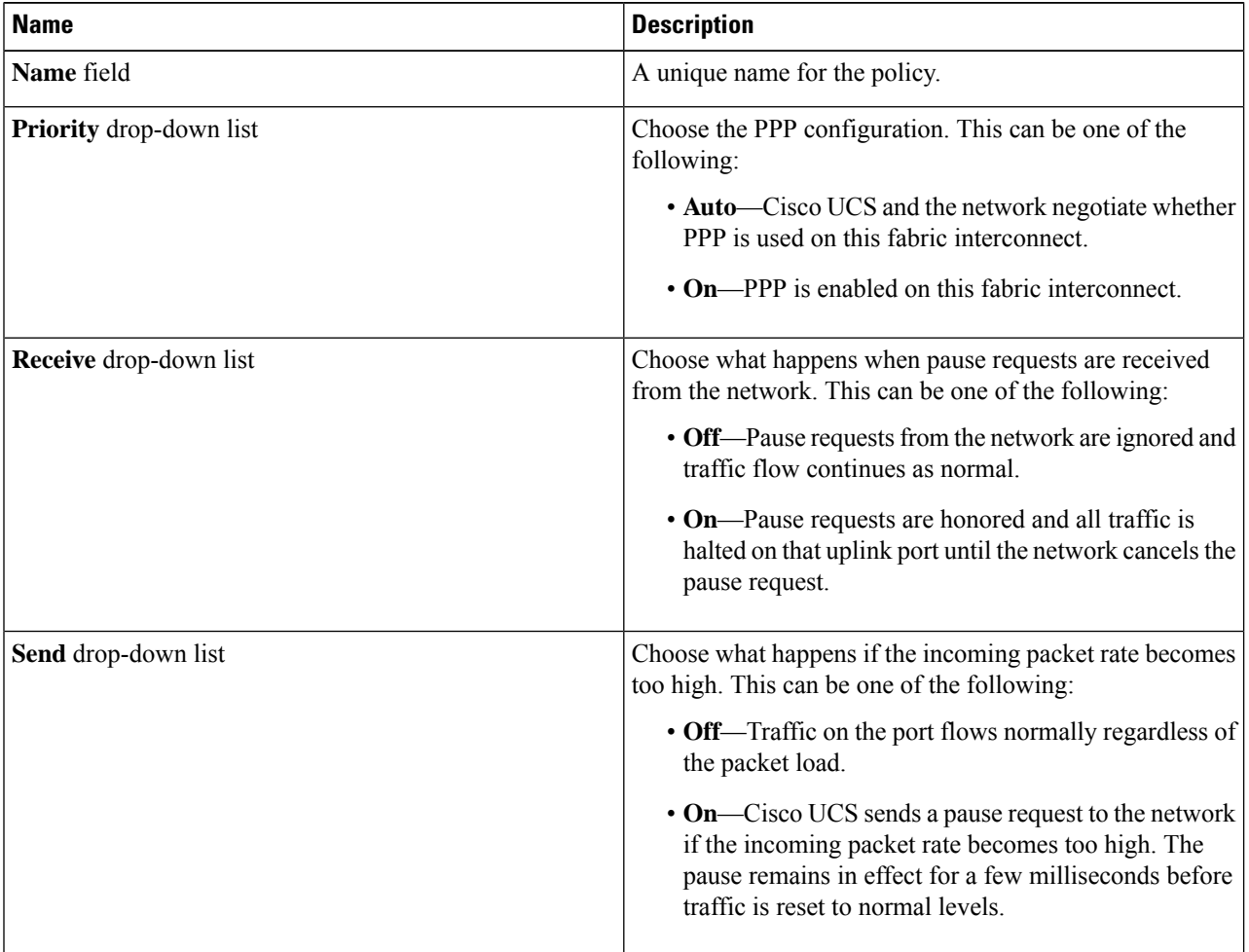

# <span id="page-16-0"></span>**vNICs**

Ш

### **vNIC Template**

This policy defines how a vNIC on a server connects to the LAN. This policy is also referred to as a vNIC LAN connectivity policy.

A VM-FEX port profile is not automatically created with the correct settings when you create a vNIC template. If you want to create a VM-FEX port profile, you must configure the target of the vNIC template as a VM.

You need to include this policy in a service profile for it to take effect.

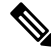

#### **Note**

If your server has two Emulex or QLogic NICs (Cisco UCS CNA M71KR-E or Cisco UCS CNA M71KR-Q), you must configure vNIC policies for both adapters in your service profile to get a user-defined MAC address for both NICs. If you do not configure policies for both NICs, Windows still detects both of them in the PCI bus. Because the second Ethernet interface is not part of your service profile, Windows assigns it a hardware MAC address. If you then move the service profile to a different server, Windows sees additional NICs because one NIC did not have a user-defined MAC address.

### **Creating a vNIC Template**

#### **Before you begin**

One or more of the following resources must already exist:

- Named VLAN
- MAC pool
- QoS policy
- LAN pin group
- Statistics threshold policy

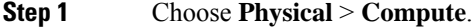

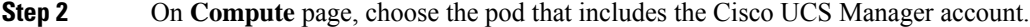

- **Step 3** Click **Organizations**.
- **Step 4** Click the organization in which you want to create the policy and then click **View Details**.
- **Step 5** Click **vNIC Templates**.
- **Step 6** Click **Add**.
- **Step 7** On the **Add vNIC Template** screen, complete the following fields:

I

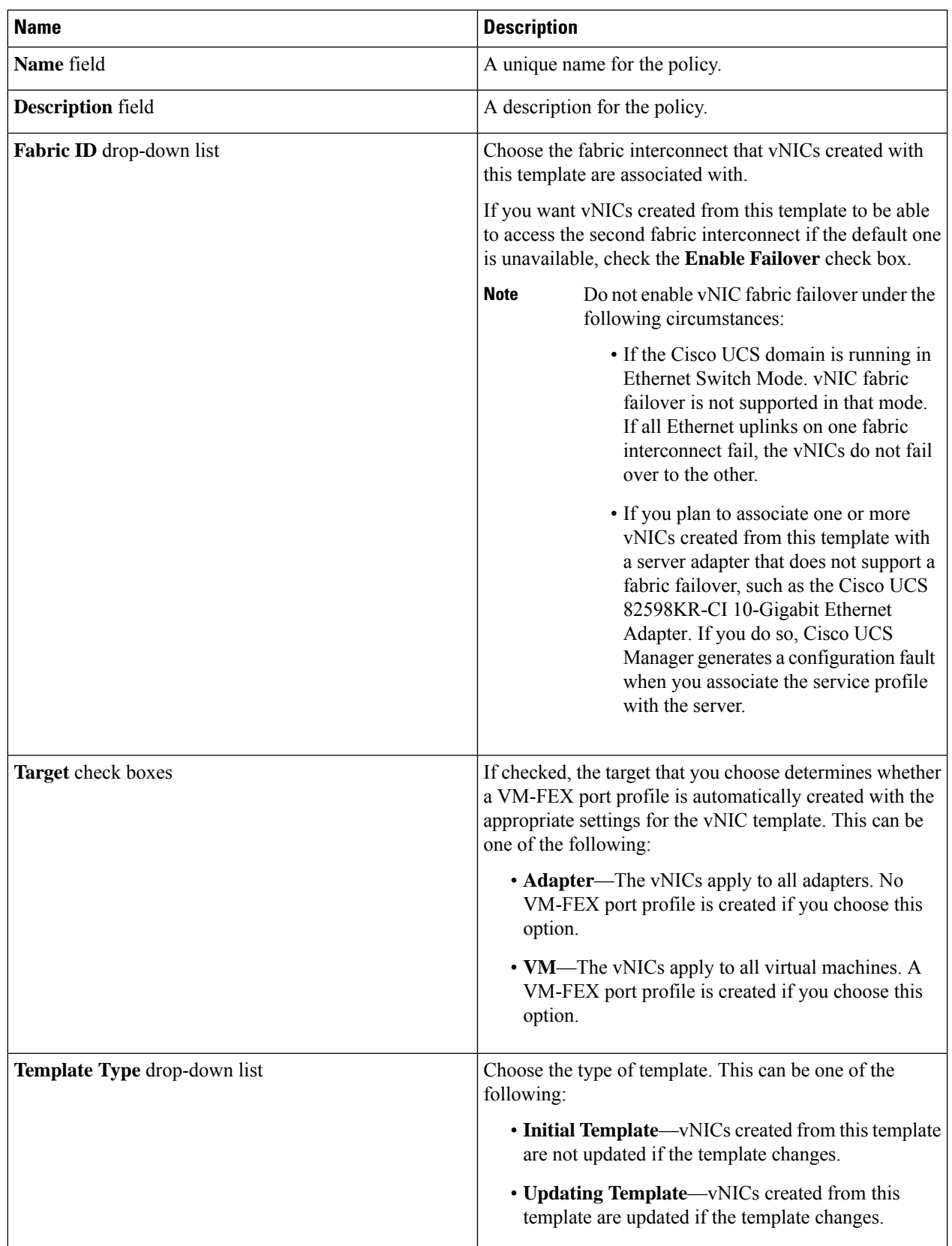

i.

#### **Step 8** In the **VLANs** area, do the following to select the VLAN to be assigned to vNICs created from this template:

- a) Click **+** (add).
- b) In the **Add Entry to VLANs** dialog box, complete the following fields and click **Submit**:
	- **Name** drop-down list—Choose the VLAN that you want to associate with the vNIC template.
	- **Set as Native VLAN** check box—Check the check box if you want this VLAN to be the native VLAN for the port.
- **Step 9** To associate policies with vNICs created from this template, complete the following fields:

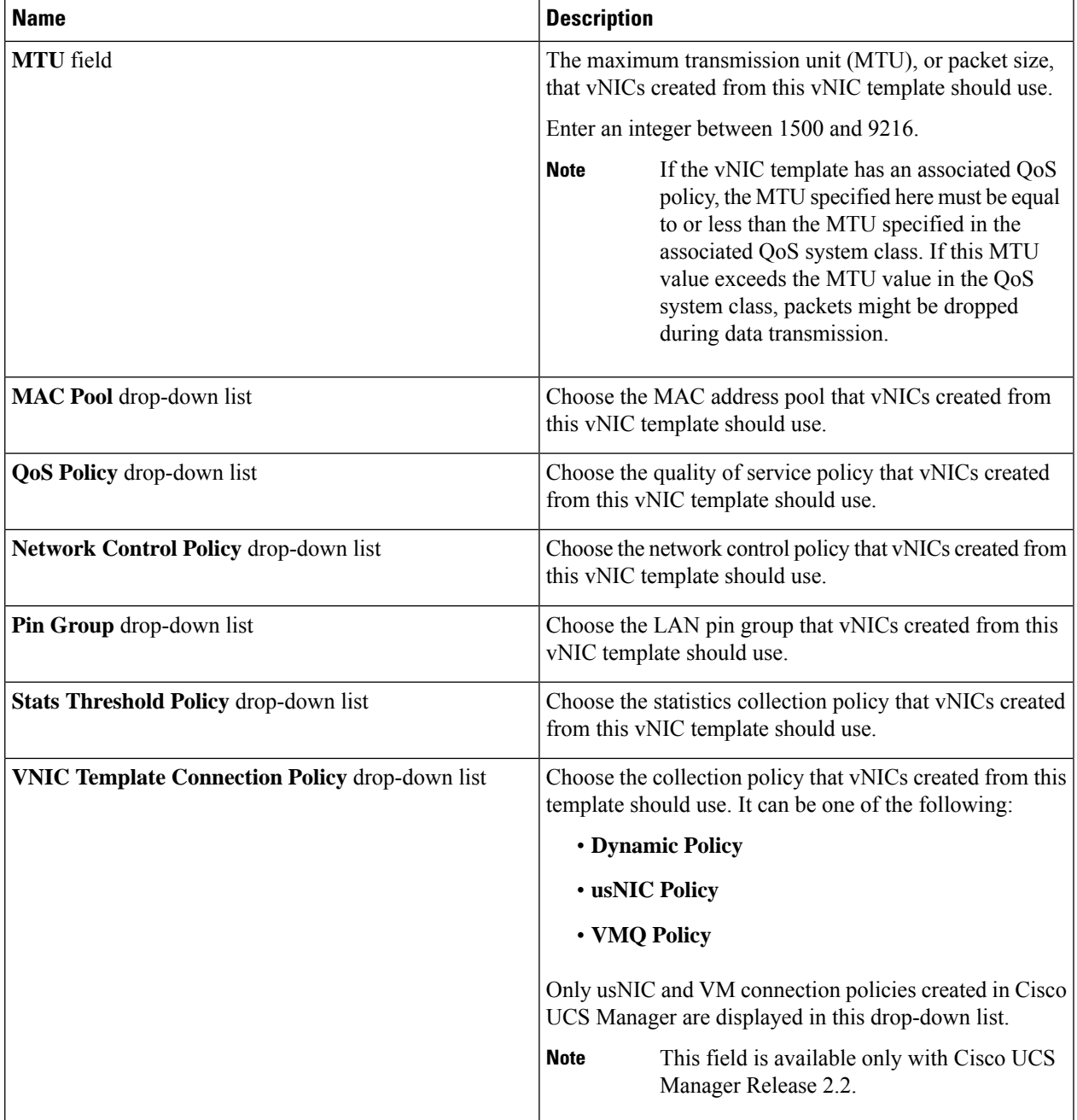

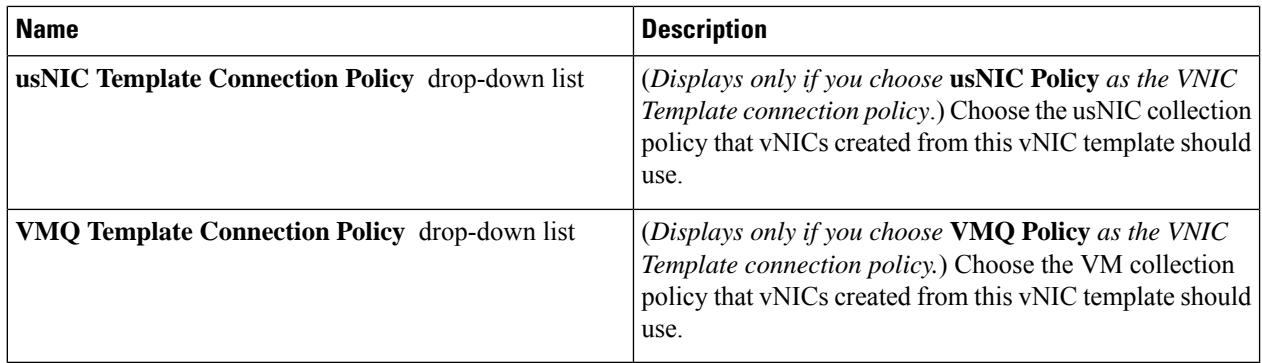

**Step 10** Click **Submit**.

#### **What to do next**

Include the vNIC template in a network policy.

# <span id="page-19-0"></span>**Creating a vNIC**

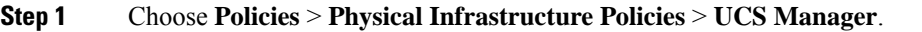

- **Step 2** Click **vNIC**.
- **Step 3** Click **Add**.
- **Step 4** On the **Create vNIC** screen, complete the following fields to specify the Cisco UCS connections for the vNIC:

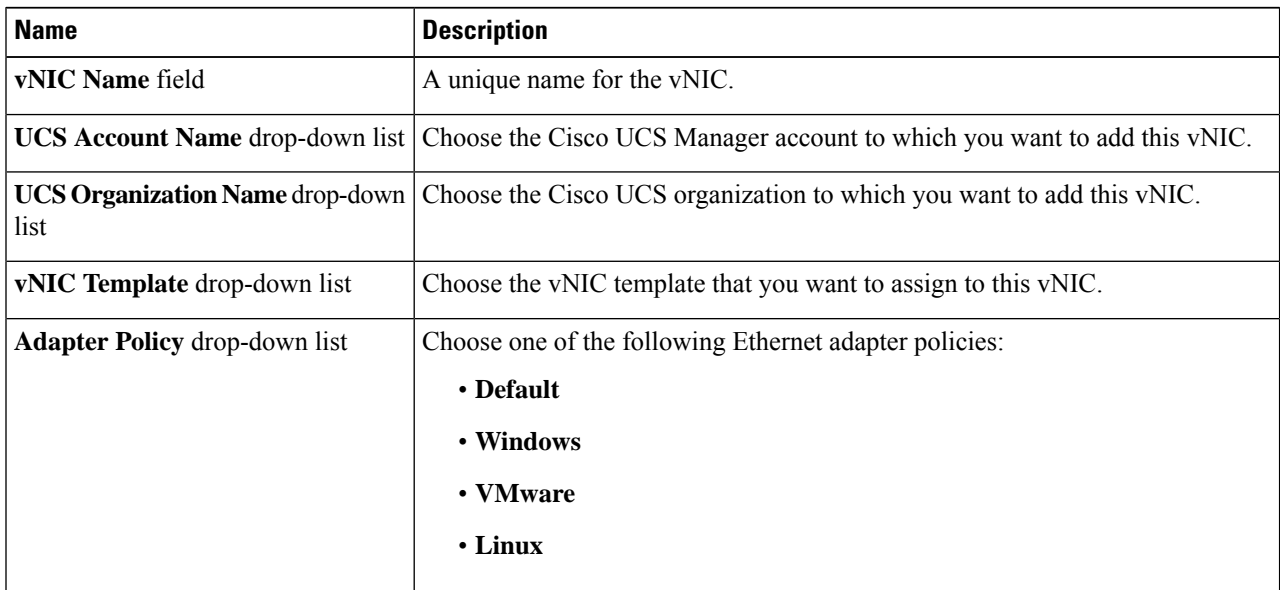

#### **Step 5** Click **Submit**.

Ш

#### **What to do next**

Include this vNIC in a network policy.

# <span id="page-20-0"></span>**LAN Connectivity Policy**

LAN connectivity policies determine the connections and the network communication resources between the server and the LAN on the network. These policies use pools to assign MAC addresses to servers and to identify the vNICs that the servers use to communicate with the network.

# **Note**

We do not recommend that you use static IDs in connectivity policies because these policies are included in service profiles and service profile templates and can be used to configure multiple servers.

### **Creating a LAN Connectivity Policy**

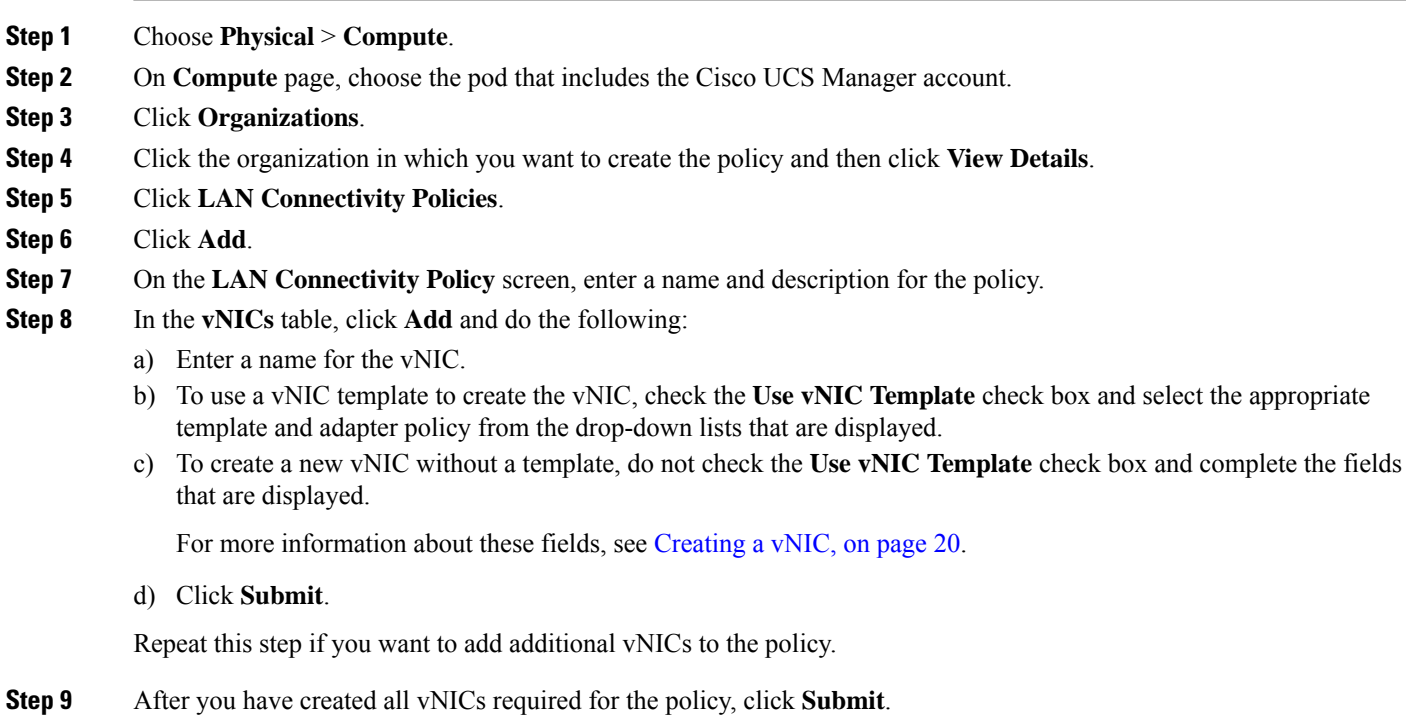

# <span id="page-20-1"></span>**Network Control Policy**

This policy configures the network control settings for the Cisco UCS domain, including the following:

• Whether the Cisco Discovery Protocol (CDP) is enabled or disabled

- How the virtual interface (VIF) behaves if no uplink port is available in end-host mode
- The action taken on the remote Ethernet interface, vEthernet interface, or vFibre Channel interface when the associated border port fails
- Whether the server can use different MAC addresses when sending packets to the fabric interconnect
- Whether MAC registration occurs on a per-VNIC basis or for all VLANs

#### **Action on Uplink Fail**

By default, the **Action on Uplink Fail** property in the network control policy is configured with a value of link-down. For adapters such as the Cisco UCS M81KR Virtual Interface Card, this default behavior directs Cisco UCS Manager to bring the vEthernet or vFibre Channel interface down if the associated border port fails. For Cisco UCS systems using a non-VM-FEX capable converged network adapter that supports both Ethernet and FCoE traffic, such as Cisco UCS CNA M72KR-Q and the Cisco UCS CNA M72KR-E, this default behavior directs Cisco UCS Manager to bring the remote Ethernet interface down if the associated border port fails. In this scenario, any vFibre Channel interfaces that are bound to the remote Ethernet interface are brought down as well.

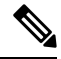

**Note**

If your implementation includes those types of non-VM-FEX capable converged network adapters mentioned in this section and the adapter is expected to handle both Ethernet and FCoE traffic, we recommend that you configure the **Action on Uplink Fail** property with a value of warning. This configuration might result in an Ethernet teaming driver not being able to detect a link failure when the border port goes down.

#### **MAC Registration Mode**

MAC addresses are installed only on the native VLAN by default, which maximizes the VLAN port count in most implementations.

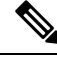

If a trunking driver is being run on the host and the interface is in promiscuous mode, we recommend that you set the Mac Registration Mode to All VLANs. **Note**

#### **Creating a Network Control Policy**

MAC address-based port security for Emulex Converged Network Adapters (N20-AE0102) is not supported. When MAC address-based port security is enabled, the fabric interconnect restricts traffic to packets that contain the MAC address that it first learns, which is either the source MAC address used in the Fibre Channel over Ethernet (FCoE) Initialization Protocol packet or the MAC address in an Ethernet packet, whichever is sent first by the adapter. This configuration can result in either FCoE or Ethernet packets being dropped.

- **Step 2** On **Compute** page, choose the pod that includes the Cisco UCS Manager account.
- **Step 3** Click **Organizations**.
- **Step 4** Click the organization in which you want to create the policy and then click **View Details**.

**Step 1** Choose **Physical** > **Compute**.

- **Step 5** Click **Network Control Policies**.
- **Step 6** Click **Add**.

**Step 7** On the **Create Network Control Policy** screen, complete the following fields:

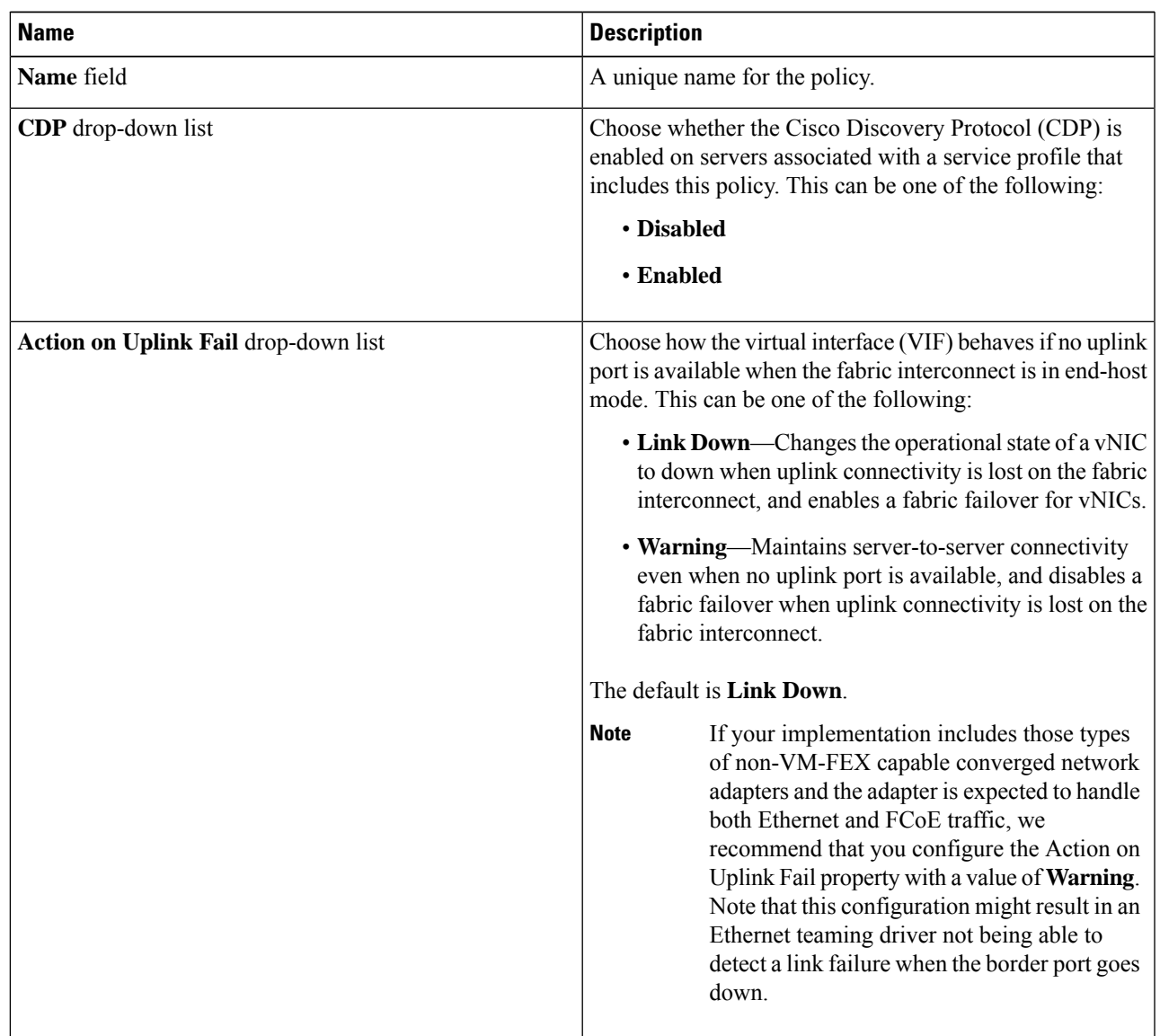

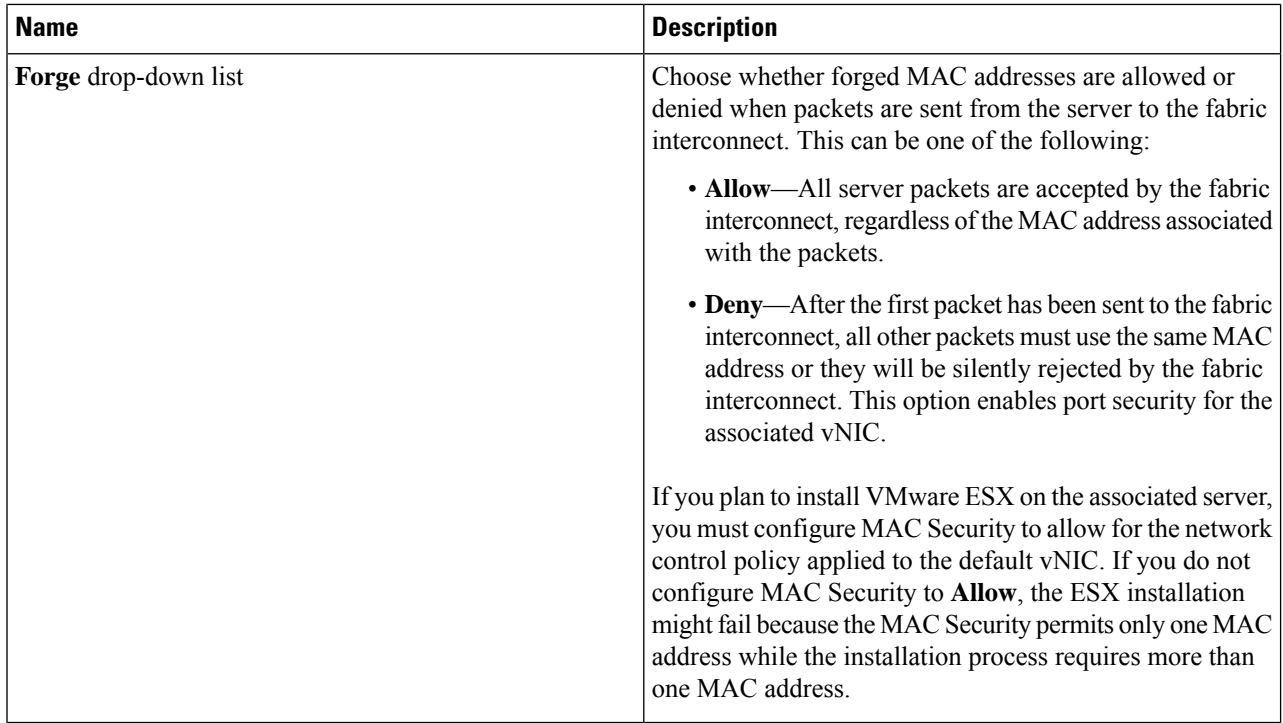

<span id="page-23-0"></span>**Step 8** Click **Submit**.

# **Network Policy**

The network policy is a Cisco UCS Director policy that configures the connections between a server and the LAN, including the virtual network interface cards (vNICs) used by the server. Depending upon the configuration you choose, this policy can be used to configure two or more vNICs for the server. You can choose to create the vNICs in this policy or use a LAN connectivity policy to determine the vNIC configuration.

You must include this policy in a service profile and that service profile must be associated with a server for it to take effect.

### **Creating a Network Policy**

- **Step 1** Choose **Policies** > **Physical Infrastructure Policies** > **UCS Manager**.
- **Step 2** Click **Network Policy**.
- **Step 3** Click **Add**.
- **Step 4** On the **Add Network Policy** screen, complete the following fields:

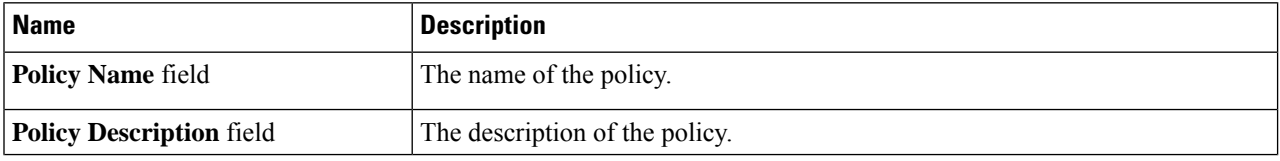

Ш

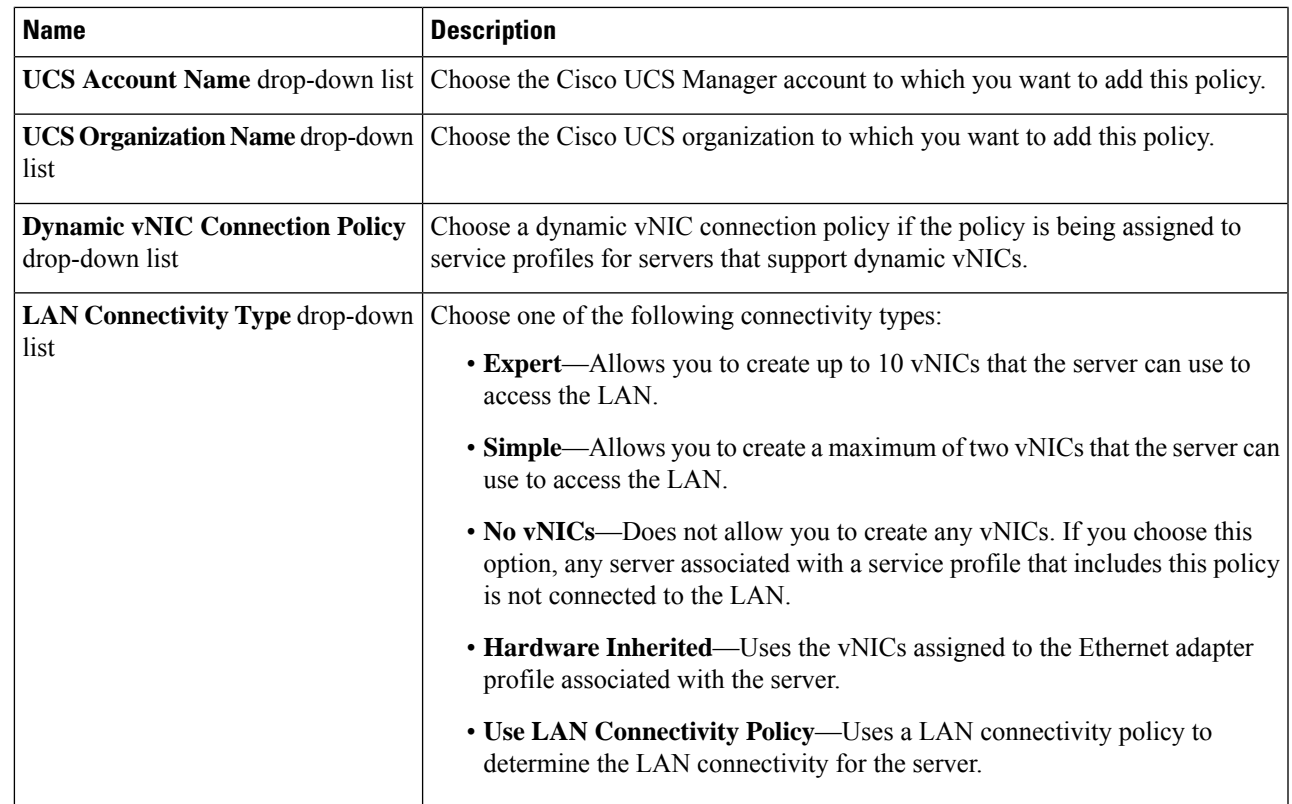

**Step 5** If you chose the **Expert** LAN option, do the following:

- a) In the **Add vNIC** drop-down, choose the number of vNICs that you want to add to the network policy. Up to 10 vNICS can be created.
- b) From the **Template For vNIC1 ... vNIC10** drop-down list, choose a vNIC template.
- c) Go to Step 8.
- **Step 6** If you chose the **Simple** LAN option, do the following:
	- a) In the **vNIC0 (Fabric A)** area, complete the following fields:
		- In the **vNIC0 Name** field, enter a unique name for the vNIC.
		- From the**Select VLAN** drop-down list, choose the name of the VLAN with which this vNIC should be associated.
	- b) In the **vNIC1 (Fabric B)** area, complete the following fields:
		- In the **vNIC1 Name** field, enter a unique name for the vNIC.
		- From the**Select VLAN** drop-down list, choose the name of the VLAN with which this vNIC should be associated.
	- c) Go to Step 8.
- **Step 7** If you chose the **Use LAN Connectivity Policy** option, choose the policy that you want to associate with the server from the **LAN Connectivity Policy** drop-down list.
- **Step 8** Click **Submit**.

I

#### **What to do next**

Include the network policy in a service profile.